# **GATORLINK PASSWORD**

This tutorial will go over how to change and/or reset your GatorLink password. Make sure to choose **Change Your Password** if your password is not expired. If your password is expired choose **Forgot Your Password**.

# **STEP 1**

#### Visit https://account.it.ufl.edu/

Choose one of two options below dependent on your situation:

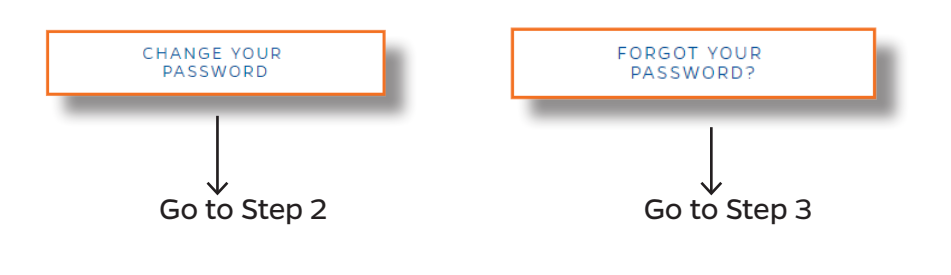

#### **Please Note:**

Staff with a security level of **P4** or above will not be allowed to change your password without assistance from UFIT. Please see below for more information.

- **• P4** Call UF IT Help Desk 352-392- 4357.
- **• P5**  Visit UF IT Help Desk.
- **• P6** Call UF IT Help Desk, you will be referred to another department.

## **STEP 2**

#### **Forgot Password**

1. Click the **Forgot Your Password** button.

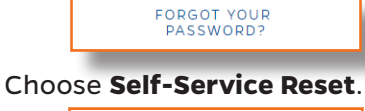

- SELF-SERVICE RESET
- 2. Enter **UFID** and **GatorLink** User ID.

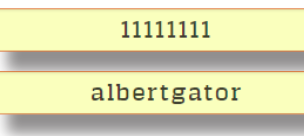

- 3. Enter your **Birthday** Month and Day.  $01$  01
- 4. Select a **Contact Method**.
- 5. A **Verification Code** will be sent.

Welcome to GatorLink. Here is your verification code: 926883

- 6. Enter the verification code in the box. 926883
- 7. Go to **Step 4**.

#### **Change Password**

1. Click the **Change Your Password** button.

CHANGE YOUR<br>PASSWORD

2. Login with your **current** GatorLink creditials.

### 3. Go to **Step 4**.

Username albertgator

ssword

# **STEP 3 STEP 4**

1. Read and Accept the **Acceptable Use Policy**.

ACCEPT & CONTINUE

2. Change your password based on the requirements listed. Previous passwords **cannot** be used.

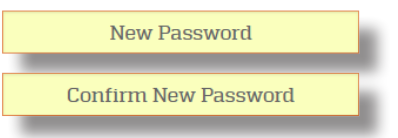

3. A confirmation email will be sent if change/ reset is successful.

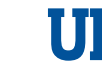